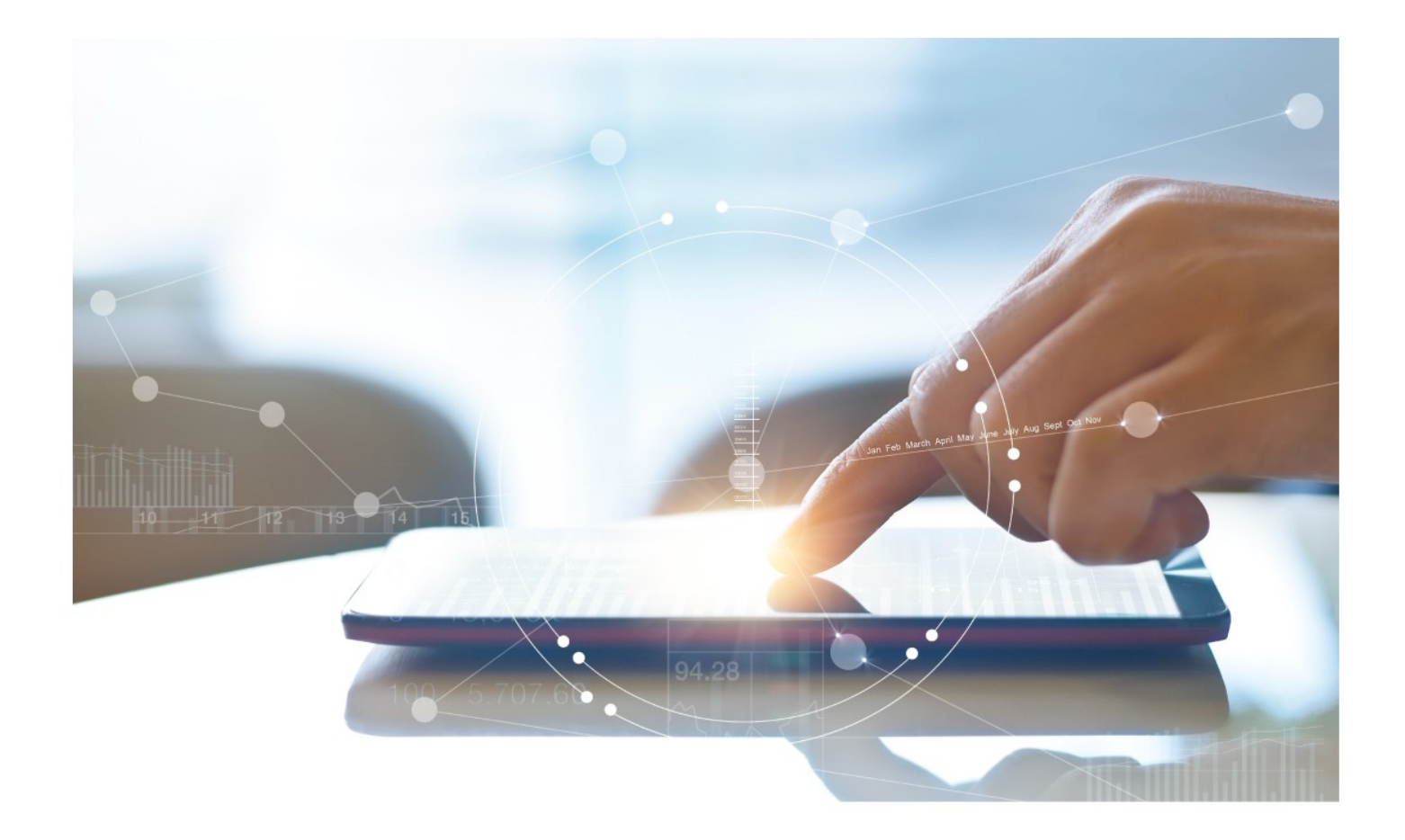

# e-Treasury/ Business Banking/WOL **Migration** Transaction History and Accounts **Comparison User Options & Report Differences**

**July 7, 2023**

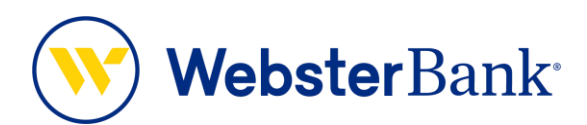

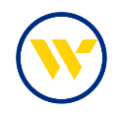

## **Table of Contents**

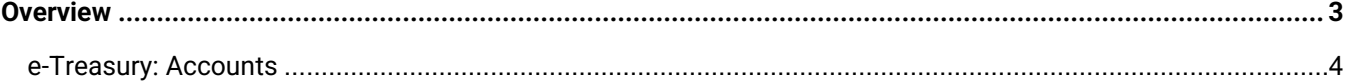

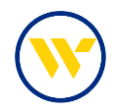

#### <span id="page-2-0"></span>**Overview**

To facilitate the migration of Webster clients to e-Treasury, this document details the differences between Webster Online's (WOL) and e-Treasury Business Banking's Account functions. Illustrations include user options throughout this feature.

### **WOL vs. e-Treasury Business Banking Accounts**

WOL's **Transaction History** is the equivalent of e-Treasury's **Accounts**.

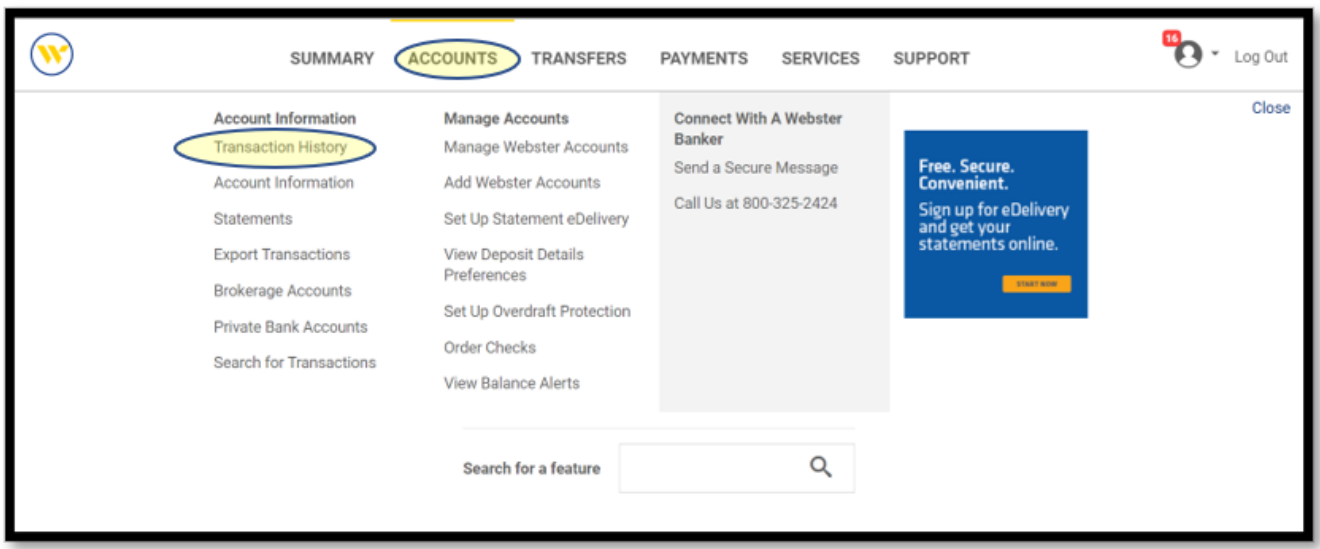

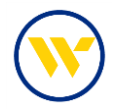

#### <span id="page-3-0"></span>e-Treasury: Accounts

Select **Accounts** from the left-side menu to display your Accounts.

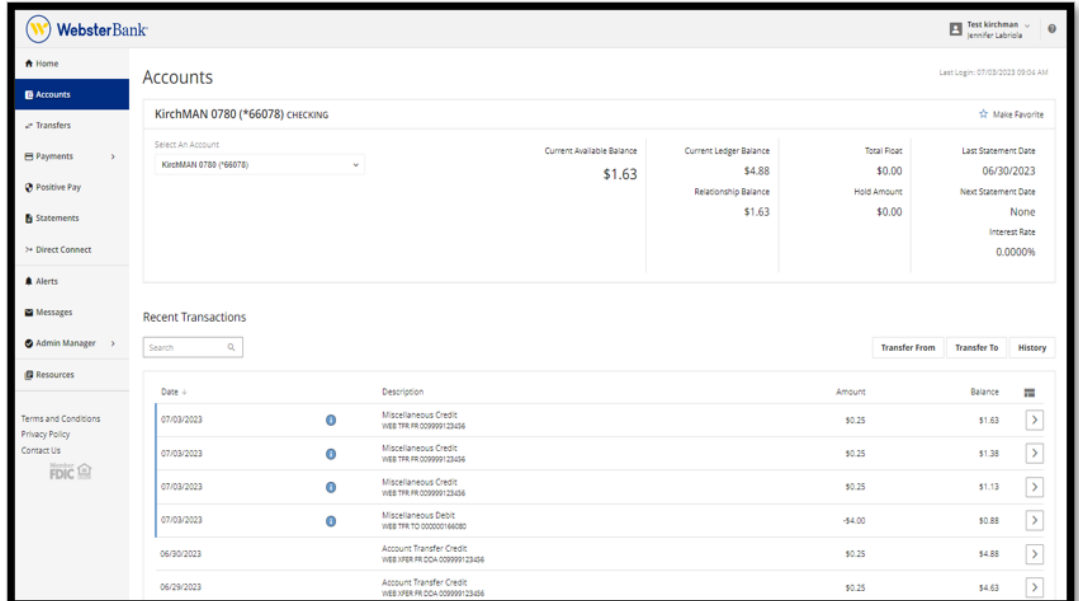

Choose an account to view by clicking the **Select an Account** drop-down. You can also make one of the accounts the default view by clicking on the **Make Favorite**.

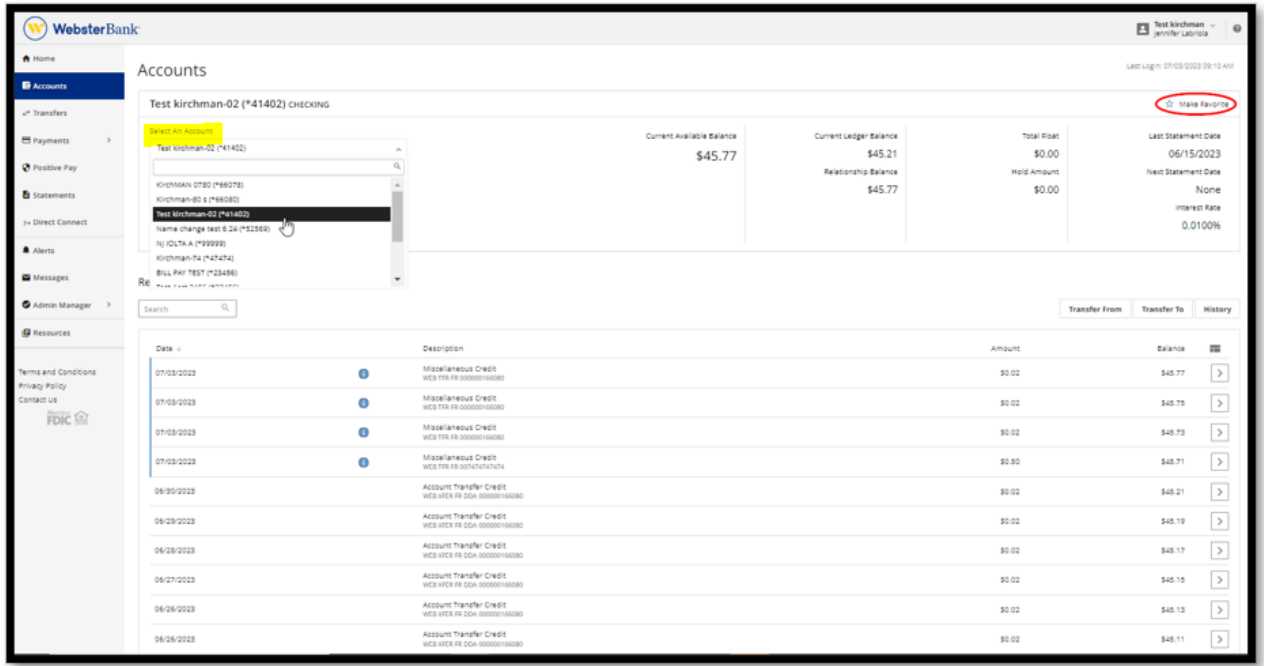

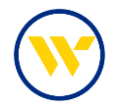

You can find recent transactions using the filtering function and entering complete or partial search information in the **Recent Transactions** search field, in this example: "Domestic":

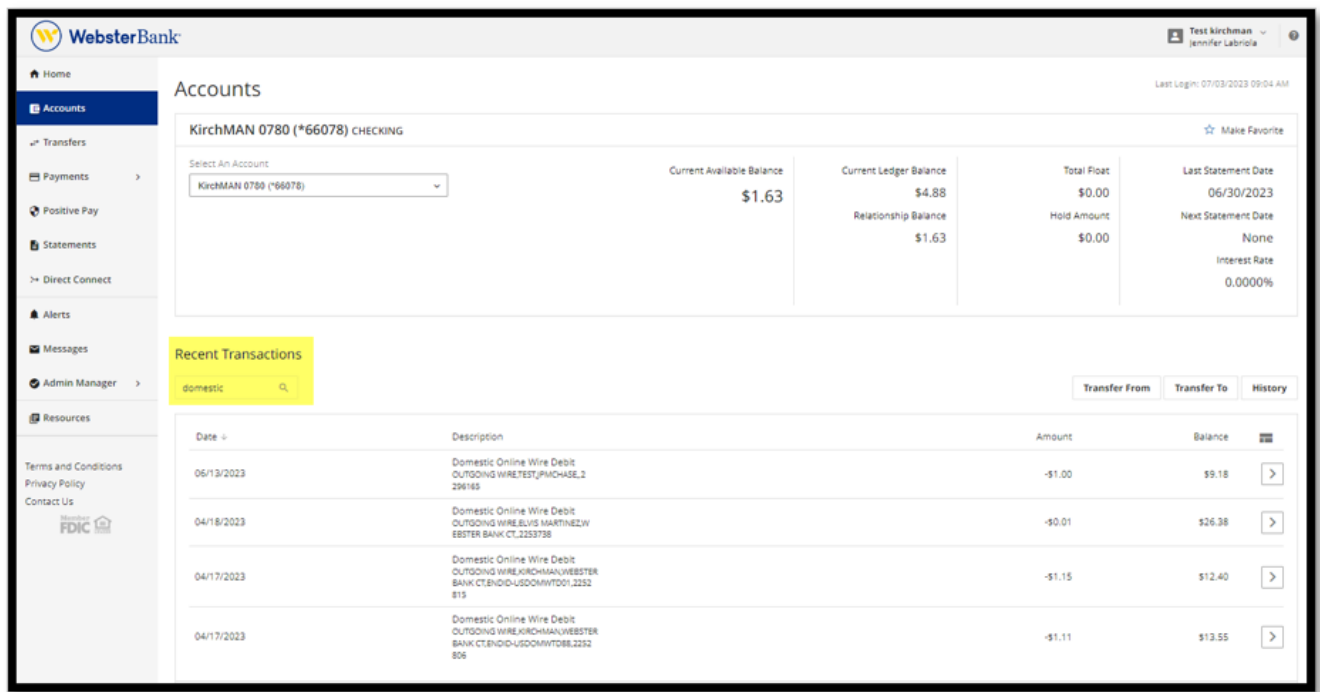

Pending Transactions will be displayed with the "i" icon  $\bullet$ . To View Transaction information, click on the chevron icon  $\boxed{\rightarrow}$ .

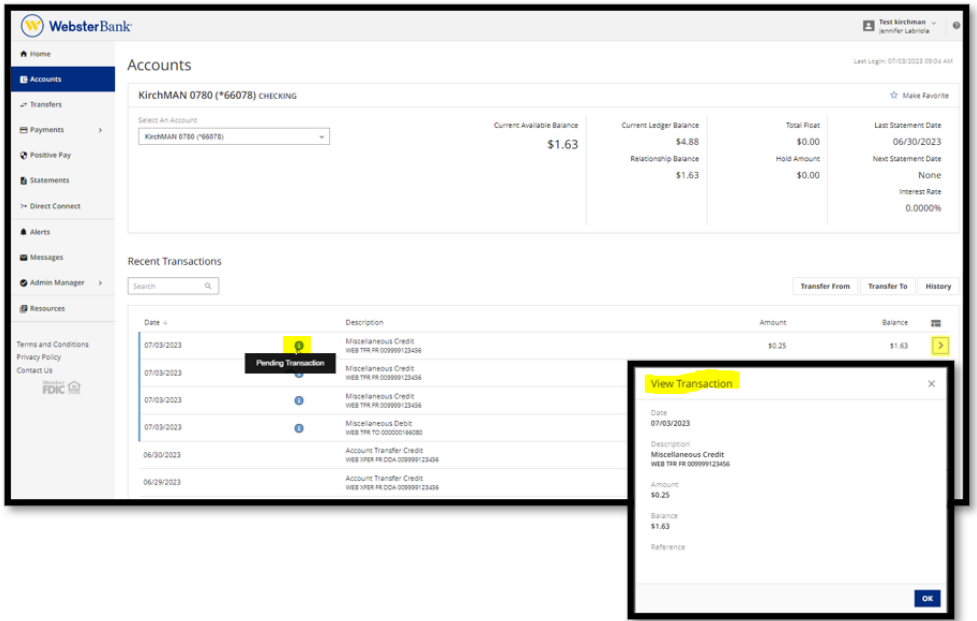

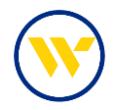

Funds can be moved between accounts by clicking on **Transfer From** or **Transfer To**. Click on **History** to search for account history.

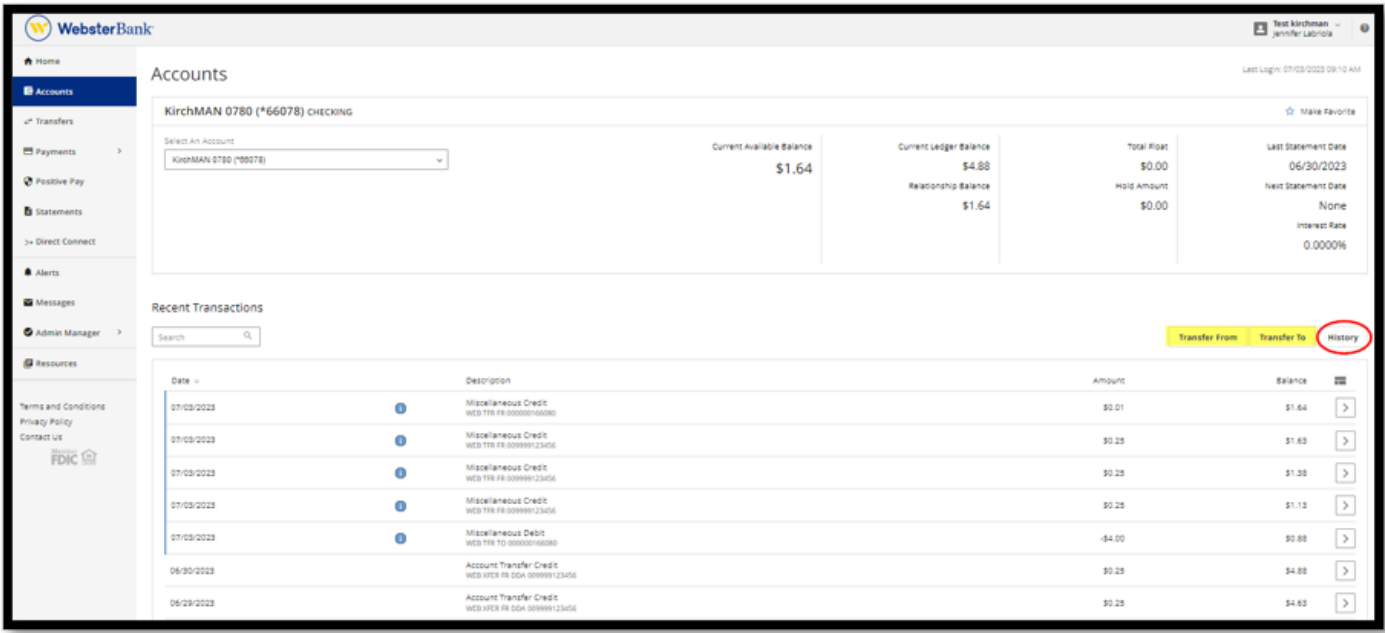

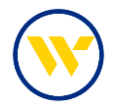

Clicking **History** will open the **Transaction Search** screen and allow you to run a search by the Transaction Dates, Amounts, Check Numbers, or by Transaction Types. Once filled in, click on **Search**.

**Actions** allows you to download the history information in CSV, or export to QuickBooks, Quicken for Windows, Quicken for Mac, or Print.

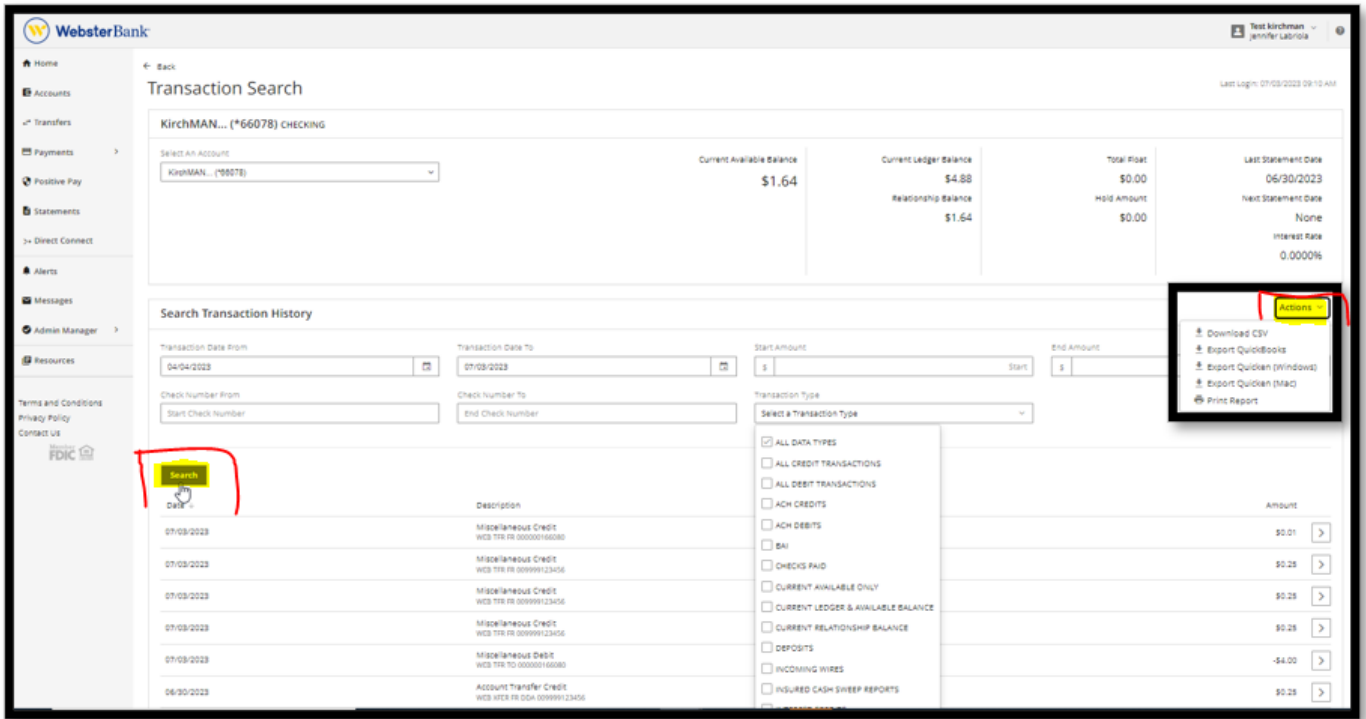

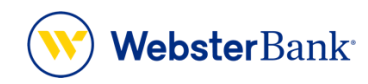

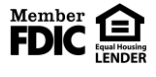

Webster Bank, N.A. Webster, Webster Bank, the Webster Bank logo, and the W symbol are trademarks of Webster Financial Corporation and registered in the U.S. Patent and Trademark Office. © 2023 Webster Financial Corporation. All Rights Reserved.